# **Add Image description (alt text) to myLynn images**

This document describe how to add alternative text or image description to myLynn images

## Step-by-step guide

1. On your content section, click the pencil to edit content

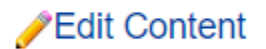

2. Click the pencil to edit the specific content area

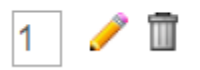

3. On the content editor, click on the picture

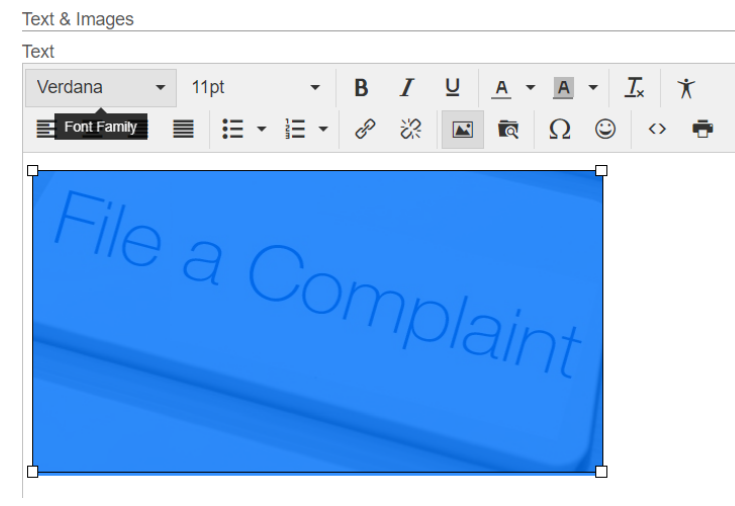

#### 4. Click on the image icon

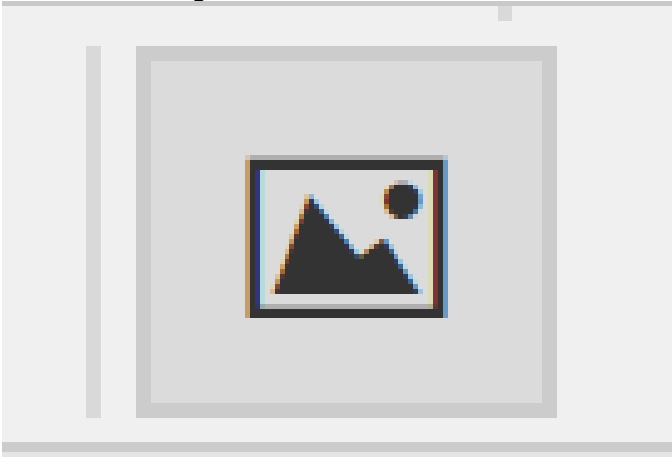

5. On the image properties window, add the image description. Click Save.

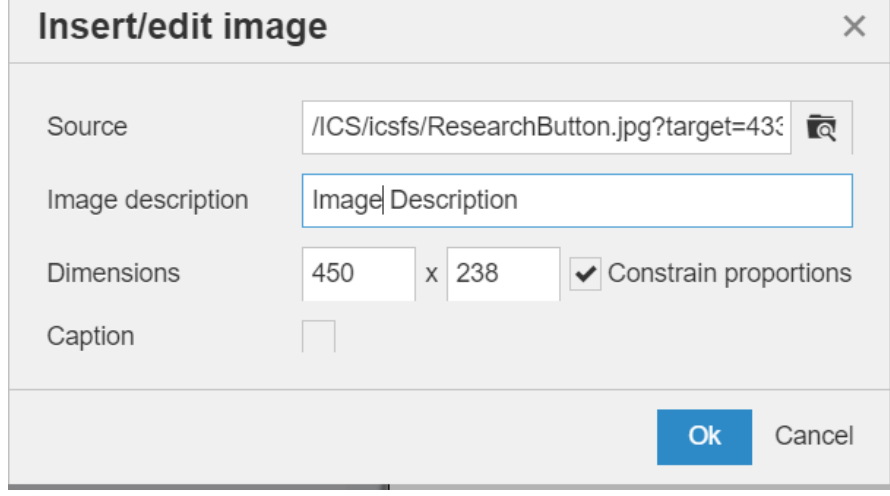

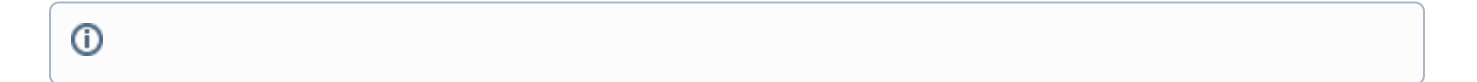

## Related articles

### **Content by label**

There is no content with the specified labels